## **Using WinSCP to Connect to the Maryland Department of Health (MDH) data server**

Step 1: Download and install the WinSCP Secure File Transfer Protocol (SFTP) software client.

- 1. Download the latest version of the WinSCP software client from: <https://winscp.net/eng/download.php>
- 2. Save the file on your local computer.
- 3. Open the file that you saved in the previous step.
- 4. To install the software client, follow the onscreen prompts.

## Step 2: Configure WinSCP

- 1. Open the WinSCP software that you installed in the previous steps.
- 2. Enter the credentials that the MDH Electronic Laboratory Reporting (ELR) onboarding

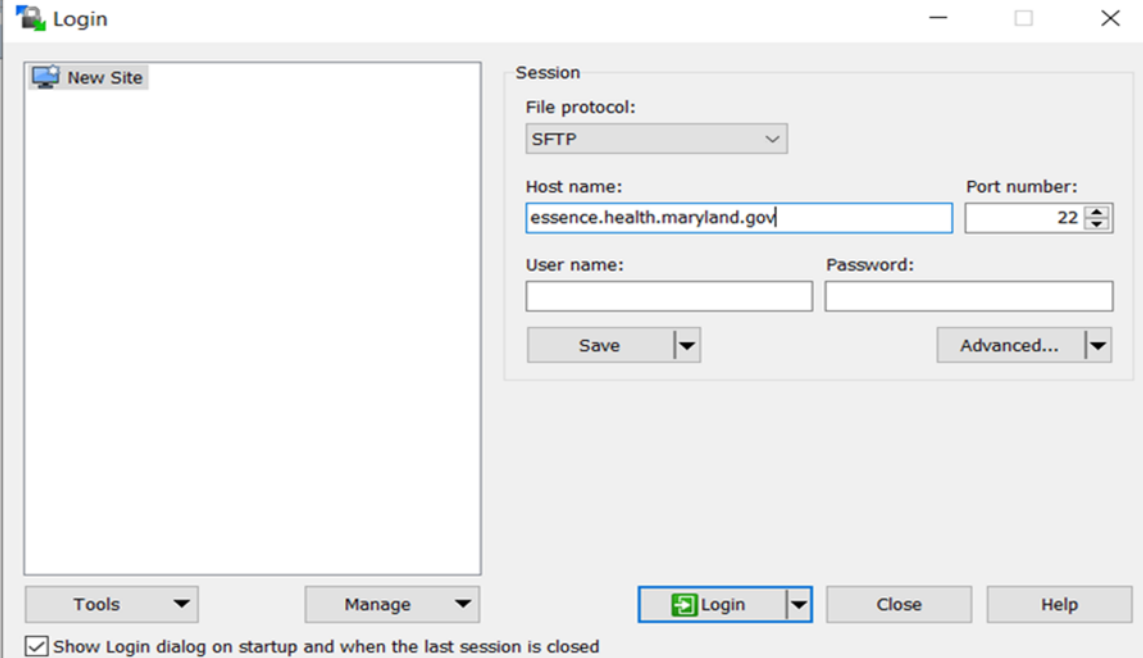

team gave to you. If you do not know your credentials, please contact the ELR Onboarding team at: mdh.elronboarding@maryland.gov

To save this configuration for your future use, click on the **Save** button.

Step 3: First login

1. To start a connection, click on the **Login** button.

The first login will prompt you to download the SSH key.

2. To accept the SSH key, click on the **Yes** button.

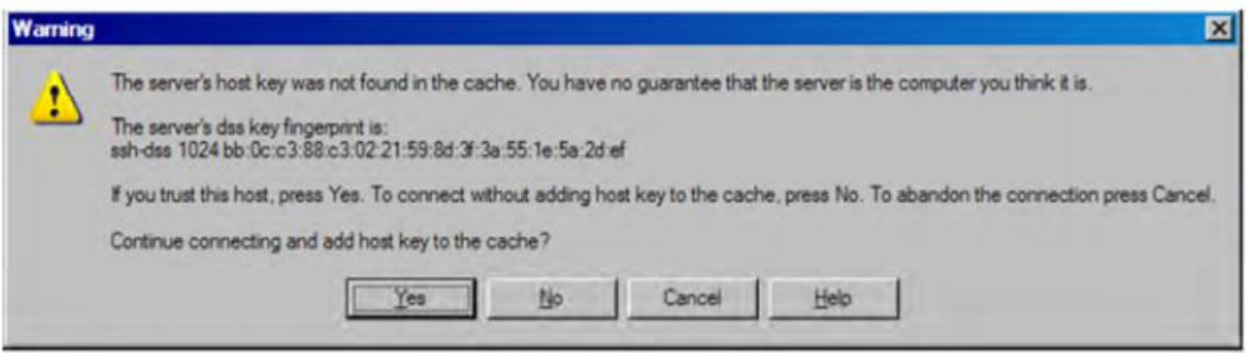

Step 4: Upload data

To transfer your data file(s) to the MDH server, please consult the [WinSCP QuickStart Guide](https://winscp.net/eng/docs/getting_started) or the complete WinSCP [online documentation.](https://winscp.net/eng/docs/start)